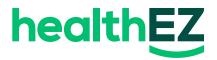

## How to find your Explanation of Benefits (EOB) statements

## HealthEZ member app

- Start on the home screen.
- 2. Tap the Statements tile in the "quick actions" section.
- 3. Tap "EOBs" at the top.
- 4. Select the desired claim to view claim details.

Don't have the app? Download it here.

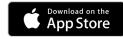

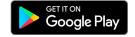

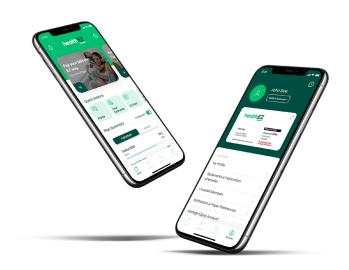

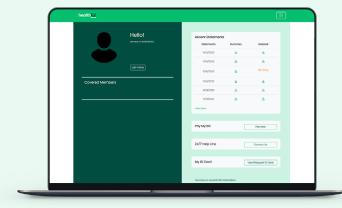

## myHealthEZ.com

- 1. Start on the home screen.
- 2. Select the "hamburger" menu in the upper right hand corner.
- 3. Click "claim search".
- 4. Select patient name, date range and claim type (medical or prescription).
- 5. Click "search" to generate claim list.
- 6. Select the desired claim number on the left hand side.
- 7. A PDF of individual EOBs will populate and attempt to download.